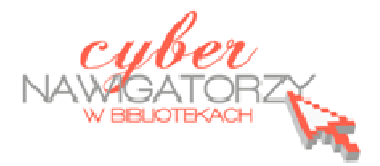

# **Edytor tekstu OpenOffice Writer Podstawy**

# **Cz. 2. Podstawowe operacje na tekście i dokumencie**

## **Po otwarciu nowego dokumentu, warto wykonać następujące operacje:**

- ustawić szerokość i wysokość marginesów za pomocą poleceń: **Format/Strona** (karta **Strona**, sekcja **Marginesy**);
- ustawić orientację strony (pionową lub poziomą) za pomocą poleceń: **Format/Strona** (karta **Strona**, sekcja **Format papieru** – wybieramy **Orientację**);
- $\checkmark$  wybrać czcionke najlepiej jest korzystać z popularnych standardowych czcionek z polskimi znakami (np. **Times New Roman, Arial, Calibri**); czcionkę wybieramy na pasku narzędzi lub za pomocą polecenia **Format/Znak** (karta **Czcionka**);
- ustawić wielkość czcionki standardowym rozmiarem czcionki jest **12 punktów**; rozmiar wybieramy na pasku narzędzi lub za pomocą polecenia **Format/Znak** (karta **Czcionka**);
- ustawić **Interlinię** (odstęp między wierszami) dokumenty są bardziej czytelne, gdy używa się odstępu o rozmiarze 1,5; interlinię ustawiamy na pasku narzędzi lub za pomocą polecenia **Format/Akapit** (karta **Wcięcia i odstępy**, sekcja **Interlinia**);
- ustawić wyrównanie tekstu dokumenty są bardziej czytelne, gdy używa się **justowania**, czyli wyrównania tekstu do prawego i lewego marginesu; justowanie ustawiamy na pasku narzędzi lub za pomocą polecenia **Format/Akapit** (karta **Wyrównanie,** wybieramy **do lewej i prawej**).

Powyższe czynności można wykonać później, już po wpisaniu tekstu, ale mogą wówczas zaburzyć rozkład danych na stronie (np. tabele mogą zostać podzielone). Jeśli jednak zdecydujemy się na późniejszą zmianę ustawień, należy pamiętać o tym, że fragment dokumentu lub cały dokument, na którym chcemy dokonać zmian, powinien być zaznaczony.

Dobrze jest pracować z dokumentem, który wyświetlany jest na monitorze w **układzie strony**. Wszelkich zmian dotyczących wyświetlania strony dokonuje się w menu, za pomocą polecenia **Widok/Powiększenie**, a następnie **Szerokość strony**.

Pamiętajmy też o tym, by nie zostawiać na końcu wiersza spójników (a, i, z, o itp.). Aby spójnik "trzymał się" słowa, które po nim następuje, używamy tzw. **twardej spacji**. Uzyskamy ją, jeśli naciśniemy kombinację klawiszy **Ctrl, Spacja.**

Aby wcięcia w kolejnych akapitach tekstu były zawsze tej samej wielkości, warto używać klawisza **Tab** – tabulacji. Jest to dobry sposób dla osób rozpoczynających dopiero prace związane z redagowaniem tekstów.

## **Zaznaczanie dokumentu lub jego fragmentów**

Aby zaznaczyć wybrany fragment dokumentu, należy:

 umieścić wskaźnik myszy przed znakiem, który ma się znaleźć w zaznaczonym tekście, i trzymając wciśnięty lewy przycisk myszy przeciągnąć wskaźnik do miejsca, w którym zaznaczenie ma się skończyć, a następnie zwolnić przycisk;

lub

- umieścić kursor tekstu w miejscu, od którego chcemy zaznaczyć tekst, i trzymając wciśnięty klawisz **Shift** na klawiaturze jednocześnie naciskać **klawisz ze strzałką skierowaną w prawo** do momentu, w którym żądany fragment zostanie w całości zaznaczony;
- $\checkmark$  jeżeli chcemy zaznaczyć tekst od wybranego miejsca do końca dokumentu, należy umieścić kursor w miejscu, od którego chcemy zaznaczyć tekst, i przycisnąć kombinację klawiszy **Ctrl, Shift, End** na klawiaturze;
- analogicznie, jeżeli chcemy zaznaczyć tekst od miejsca, w którym wstawiliśmy kursor, do początku dokumentu, używamy kombinacji klawiszy **Ctrl, Shift, Home**;
- $\checkmark$  aby zaznaczyć jeden wyraz w dokumencie, wystarczy kliknąć w niego dwukrotnie lewym przyciskiem myszy;
- $\checkmark$  aby zaznaczyć cały akapit, należy trzykrotnie kliknąć lewy margines obok tego akapitu;
- aby zaznaczyć cały dokument, należy użyć skrótu klawiaturowego **Ctrl A** (tzn. przycisnąć klawisz **Ctrl**, przytrzymać go i jednocześnie nacisnąć klawisz **a**).

#### **Przenoszenie fragmentu tekstu**

Aby przenieść wybrany fragment tekstu należy:

- $\checkmark$  zaznaczyć go (korzystając ze sposobów opisanych wyżej);
- najechać kursorem myszy na zaznaczony fragment, przycisnąć lewy przycisk myszy i trzymając przycisk wciśnięty przesunąć kursor w nowe miejsce;
- $\checkmark$  zwolnić przycisk myszy.

#### **Kopiowanie fragmentu tekstu.**

Zaznaczamy tekst, który chcemy skopiować:

w menu **Edycja** wybieramy polecenie **Kopiuj;**

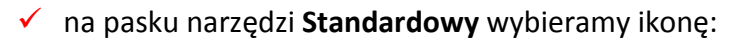

lub

 używamy skrótu klawiaturowego **Ctrl C** (przyciskamy klawisz **Ctrl**, przytrzymujemy go i jednocześnie naciskamy klawisz **c**).

# **Wklejanie skopiowanego fragmentu tekstu**

Skopiowany tekst wklejamy w następujący sposób:

- w menu **Edycja** wybieramy polecenie **Wklej;**
- na pasku narzędzi **Standardowy** wybieramy ikonę:

## lub

 używamy skrótu klawiaturowego **Ctrl V** (przyciskamy klawisz **Ctrl**, przytrzymujemy go i jednocześnie naciskamy klawisz **v**).

#### **Usuwanie tekstu**

zaznaczamy tekst do usunięcia i naciskamy klawisz **Delete (Del);**

lub

zaznaczamy tekst do usunięcia, w menu **Edycja** wybieramy polecenie **Wytnij;**

lub

- zaznaczamy tekst do usunięcia, z paska narzędzi **Standardowy** wybieramy ikonę:
- zaznaczamy tekst do usunięcia, używamy skrótu klawiaturowego **Ctrl X** (przyciskamy klawisz **Ctrl**, przytrzymujemy go i jednocześnie naciskamy klawisz **x**).

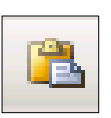

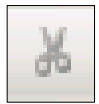

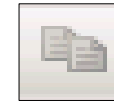